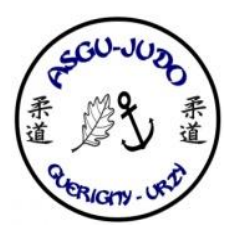

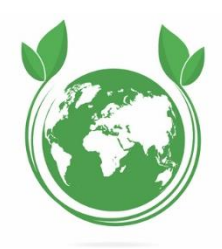

**1- Ouvrir le fichier via le logiciel « Acrobat Reader »**

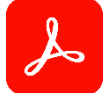

**2- Cliquer sur l'icône entourer en rouge (elle se situe en haut de la page)**

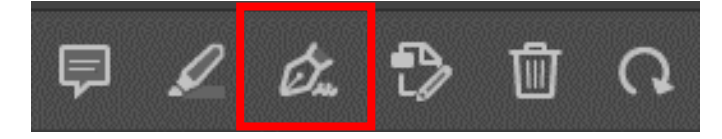

**3- Cliquer dans une des cases grisées à remplir (un cadre bleu apparait au survol des cases grisées)**

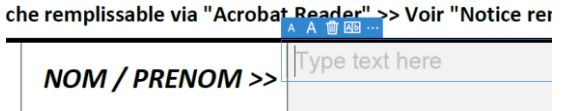

- **4- Remplir ainsi toutes les cases nécessaires**
- **5- Pour la signature :**
	- **a. Ecrire la mention « lu et approuvé »**
	- **b. Cliquer sur « Sign yourself » puis sur « Add signature » (en haut de la page) puis sur « Draw »**

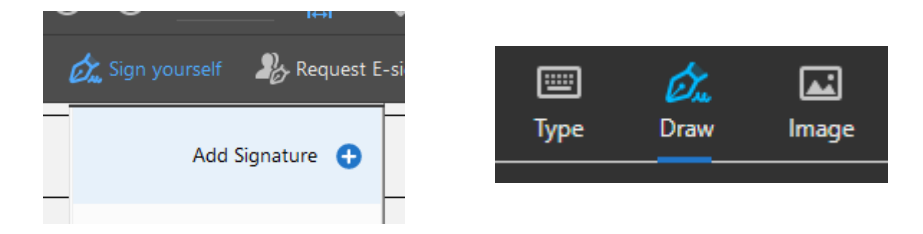

**c. Dessiner votre signature dans le cadre et cliquer sur « Apply »**

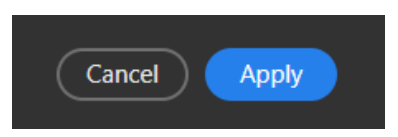

**d. Placer votre signature dans la case dédiée**

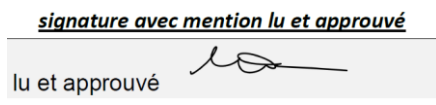

**6- Enregistrer la fiche remplie ou vous souhaitez sur votre PC et envoyer le nous par mail à [asgu.section.judo@gmail.com](mailto:asgu.section.judo@gmail.com)**

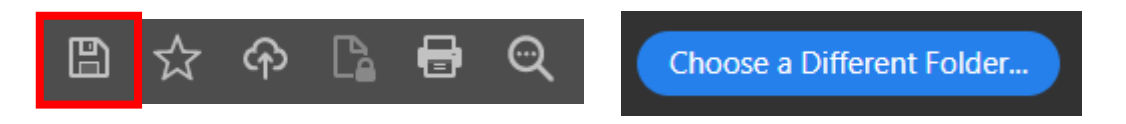